## **README for DigiPoster-III Firmware Update**

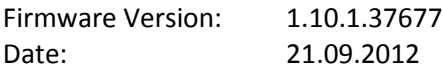

--------------------------------------------------------------------------------------------------------------------------------------

This firmware update file is intended to update the DigiPoster-III firmware.

Name of firmware update file: setup\_DigiPoster-III\_Firmware\_PA-24-XXX\_v1.10.1\_V1.bin

It can be installed on board configuration: - PA-24-xxx

It can be installed on firmware versions:

- 1.2.0
- $-1.4.0$
- $-1.6.0$
- 1.8.0
- 1.10.0

## ATTENTION:

The power supply for DigiPoster-III must NOT be interrupted during the firmware installation because this can damage the product!

The DigiPoster-III automatically restarts during the firmware installation. This is normal behaviour.

The firmware update procedure takes about 5 minutes.

Preparations for the firmware update:

Download the firmware zip file "DigiPoster-III\_Firmware\_PA-24-XXX\_v1.10.1\_V1.zip" from our homepage (see [http://www.datadisplay-group.com/support/downloads/mediaplayer-firmware/\)](http://www.datadisplay-group.com/support/downloads/mediaplayer-firmware/) and save it on your computer.

Extract the contained firmware file and install this on your DigiPoster-III as described below.

The firmware can be installed by using one of the following methods:

- Upload per web interface:
	- Open the web interface of DigiPoster-III
	- Select the menu "Advanced"
	- Browse the firmware update file in the section "Firmware Update" and press the button "Upload to DigiPoster-III"
	- Wait about 5 minutes and consider the messages in your browser until the installation has finished
- Upload per USB flash drive:
	- Copy the firmware update file into the root directory of an USB flash drive
	- Insert the USB flash drive into the USB port of your DigiPoster-III
	- Wait about 5 minutes until the installation has finished
- Upload per ACC 3:
	- Open the Windows software ACC version 3.18 or above
	- Select menu "Settings -> Upload setup file"
	- Browse the firmware update file by pressing the button "Open setup"
	- Select the device you want to update (must be setup as connection before)
	- Press the button "Start" to upload the firmware update file
	- Wait about 5 minutes and consider the messages in the log window until the installation has finished
- Download from FTP server:
	- Configure the DigiPoster-III to poll playlists from a FTP server (this can be done in the web interface in menu "Content Auto Update")
	- Create a folder "setup" in the playlist directory on the FTP server
	- Upload the firmware update file to this directory by using ACC 3 or a standard FTP client (e.g. FileZilla)
	- When next polling interval of DigiPoster-III occurs, it downloads the firmware update file and installs it automatically

-----------------------------------------------------------------------

Data Display Group Augsburger Str. 2b D-82110 Germering Germany

-----------------------------------------------------------------------